### **SOFTWARE SETUP**

1. Software installation

Click the button Install Software on the interface of the CD or click the icon

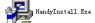

in the CD doubly,, then it shows:

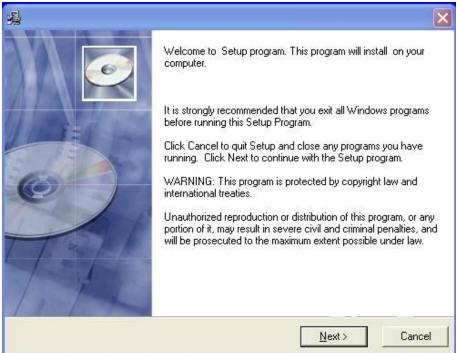

1. Click "Next".

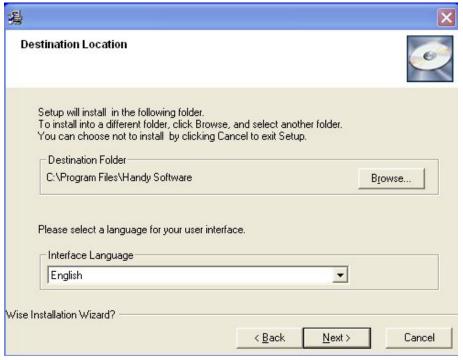

2. Click browse button to Select the destination folder, typically we accept the default folder, which is *C:Program Files \Handy Software*. After select the interface language,

then click "Next".

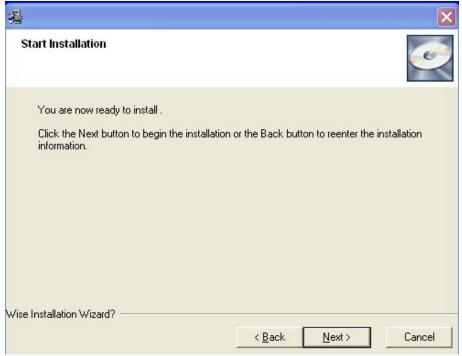

3. Click"Next".

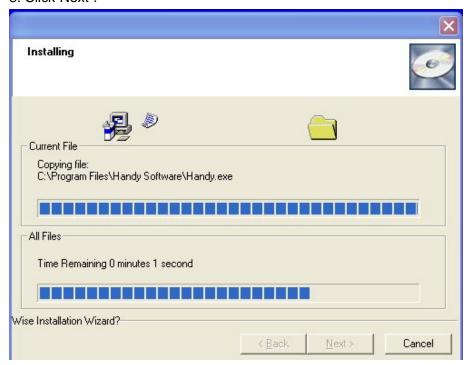

4. Click "finish" when showing.

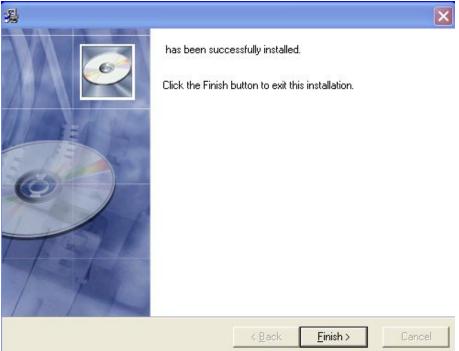

5. Then the installation software has been finished. The icon desktop.

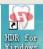

Will show on the

### SOFTWARE FUNCTION

Double click the icon

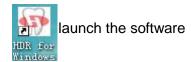

# Create a "Patient Case"

1. Click the icon Patients in the toolbar or select the "patients" within "Basic Operation" in menu.

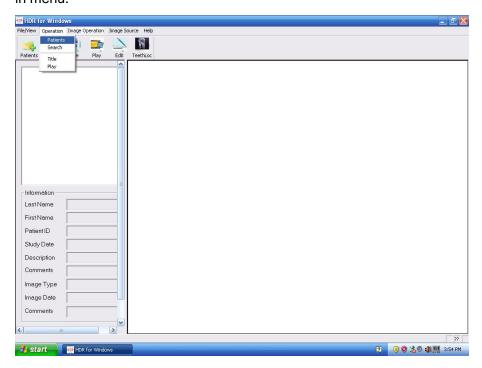

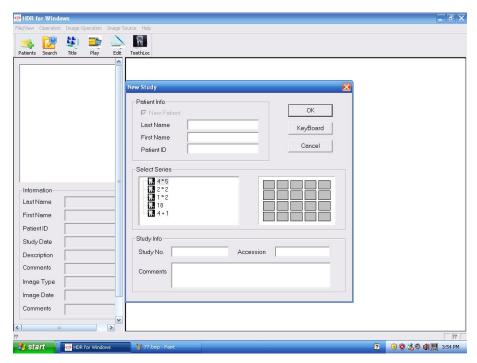

2. Fill in the patient information and select image series.

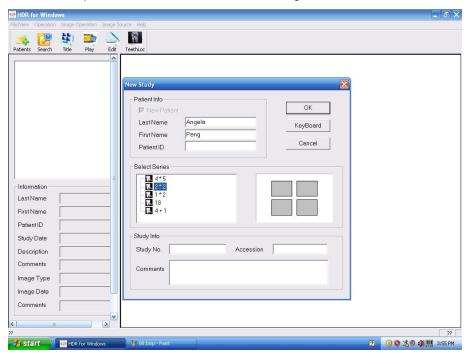

3. Click "OK".

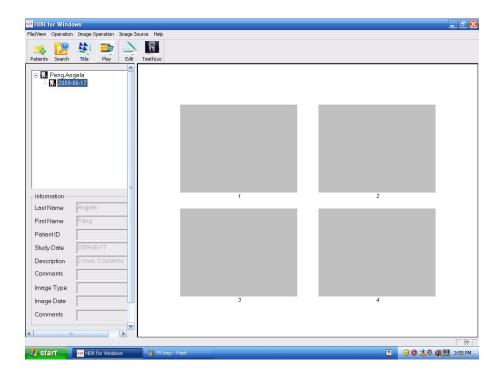

# Capture Image

1. Double click empty target fram ,register Key wisdows will appear.

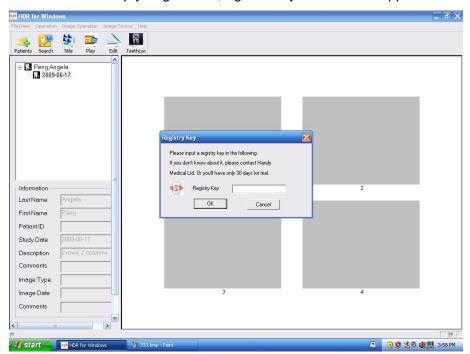

2. Please input register key wich is contained in CD then click OK, Vedio Capture window will show.

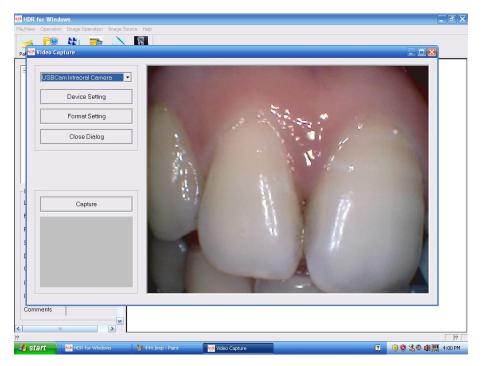

2. Press the capture button on the handpiece or click "capture" button on the software, the image is frozen(captured).

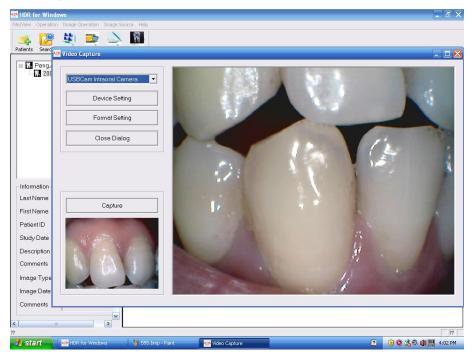

We can capture images continuously with this vedio capture windows without closing. All the images photoed will be saved in the software automatically.

**PLEASE NOTE:** This USB Cam is a fixed-focus type camera with 5mm to 30mm depth of field. As live video begins to stream, adjust the distance of handpiece to the place of interest until the image is as clear and sharp as possible.

# Edit Image

Double click the captured image, then the following windows will show:

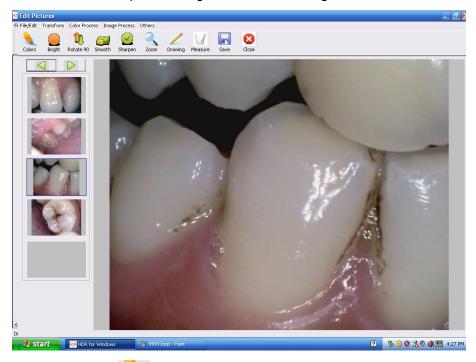

1. Click the icon colors in toolbar or select "colors" in "color process " to adjust the image color:

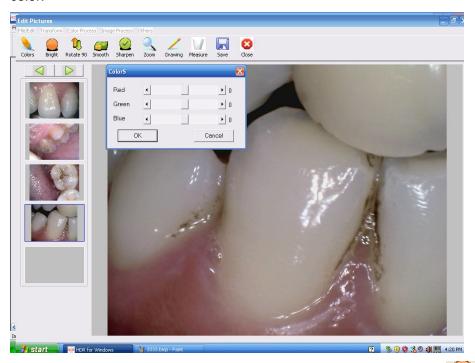

2. For adjusting the brightness and contrast, please click the icon Bright in toolbar or select "Bright\Contrast" in "color process".

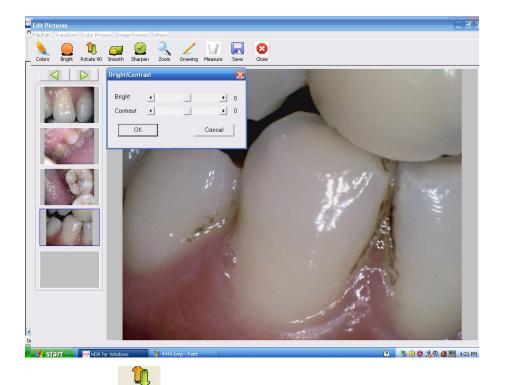

3. The icon of Rotate 90 is set for rotating the image, then the dentist could view the image in different angle. Another way to achieve this function, please click "transform", select the detailed angle you want.

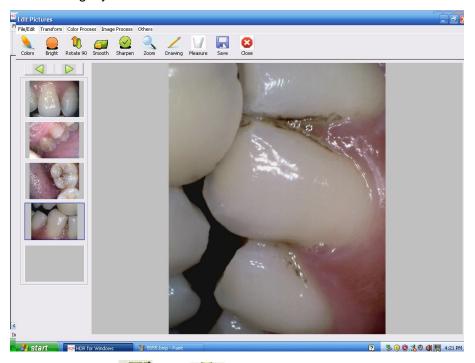

4. The two icons Smooth and Sharpen could reach the functions of smooth and sharpen. Click "image process" in menu bar then select "Smooth " or "Sharpen" also can achieve the relevant functions.

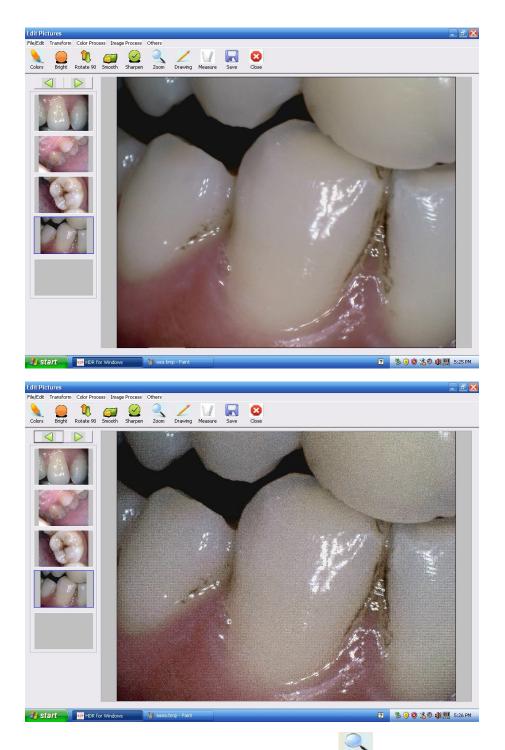

5. The image can be zoom by clicking the icon zoom in toolbar or selecting "zoom" in "Others".

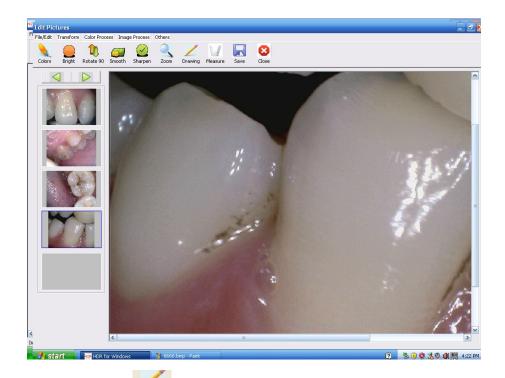

6. Click the icon Drawing, then keeping right click and moving the mouse for making a mark on the image where showing disease, like decay, bleeding guns.

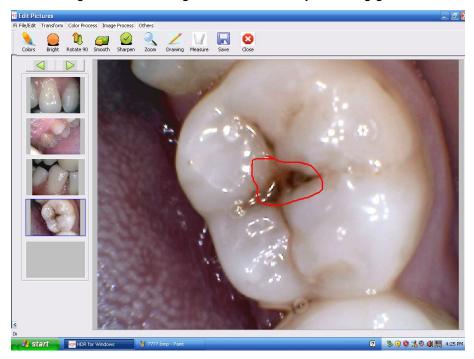

7. For acquiring the size of tooth, please click the icon move the mouse form starting point to the end. Then relax the right click, a red line will be showed on the tooth and measure result will also appear.

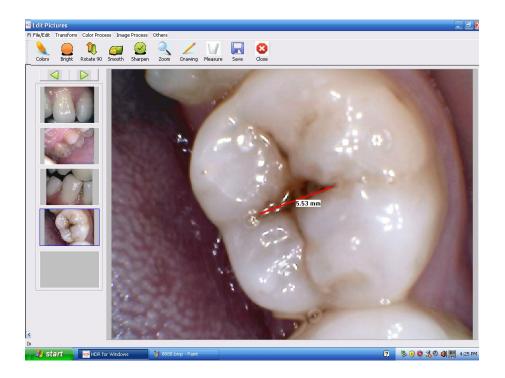

8. The two buttons are set for turning the images, viewing the previous images please click the button .

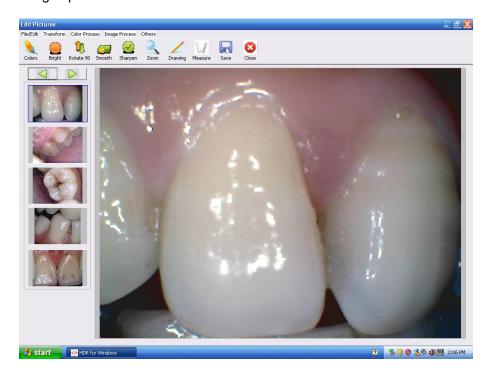

For behind please click \_\_\_\_\_.

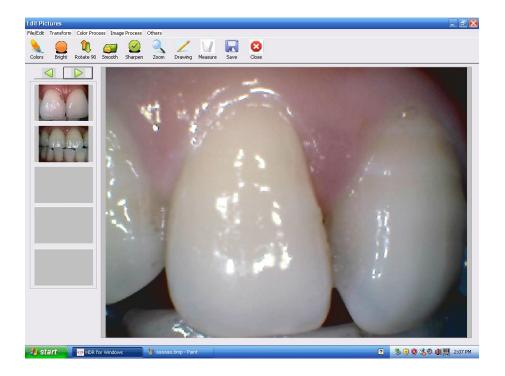

**PLEASE NOTE:** If the No. of images photoed doesn't exceed 5, click this two buttons, there will be no response.

9. The maximum No. of images we can view at the same time is 4.

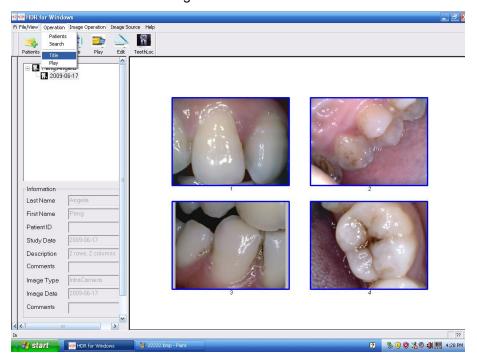

click the icon Title or the "title" in " Operation", the follow windows will show.

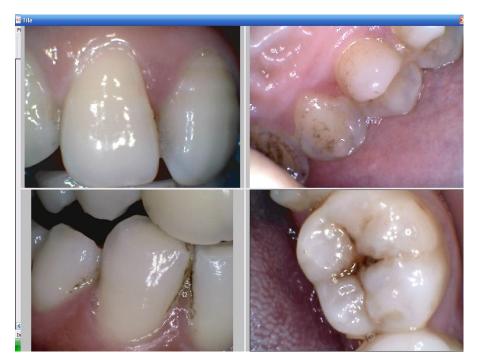

Dentists could compare the tooth of previous and after cured.

10. The photoed images could also be played one by one ,click the icon bar or choose "play" in "Operation"

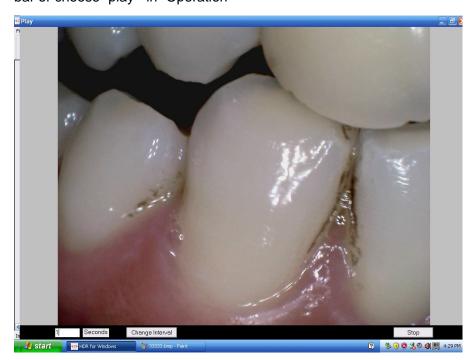

The defaulted time is 3 seconds, it can be changed manually. Input another intermission time you want then click "change interval".

11. Double click the none picture area, we can import another picture into the software.

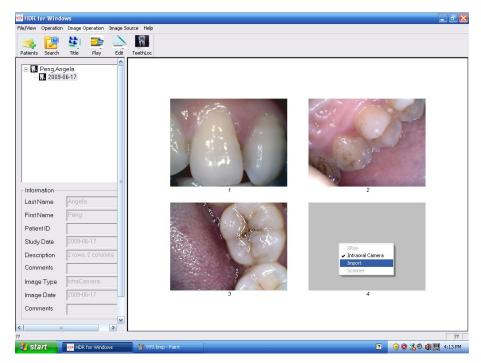

Choose imported picture's destination folder.

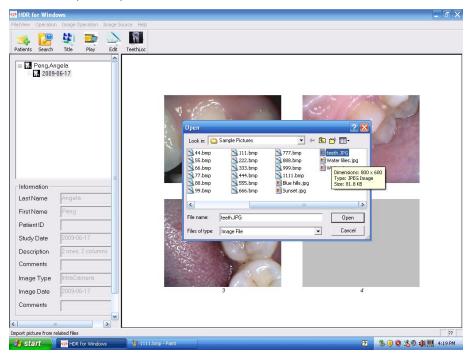

Then one image is imported.

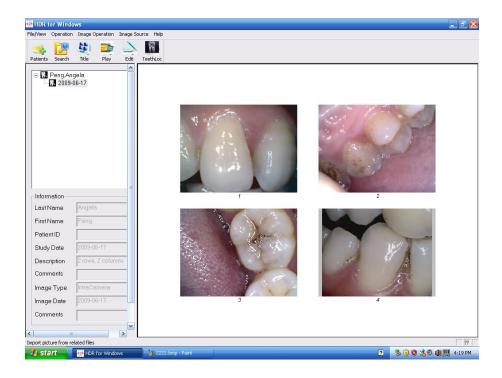

12. The images saved in software can also be export to other folders you preferd. Click "Image operation" in menu bar, then select "export".

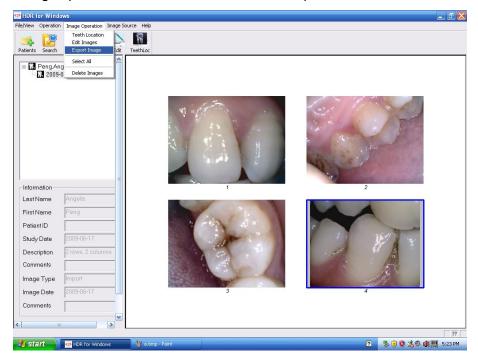

Choose the destination folder.

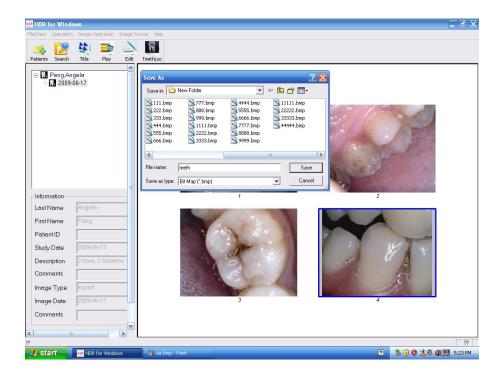

13.Delete function: Click the picture you want to discard.

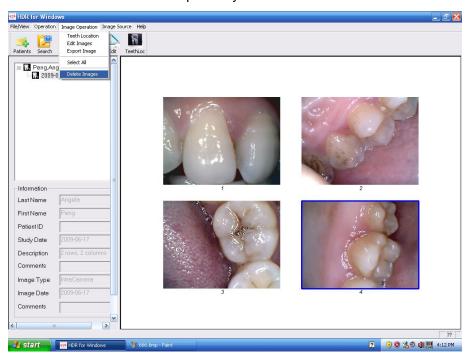

Then click the "delete" in "Image Operation", then it shows.

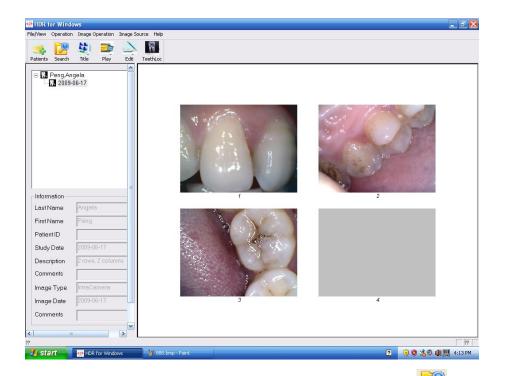

14. To search a patient case, please click please click the icon search, or click the "Search" in "Operation".

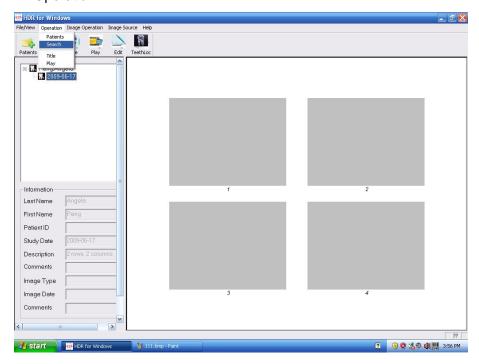

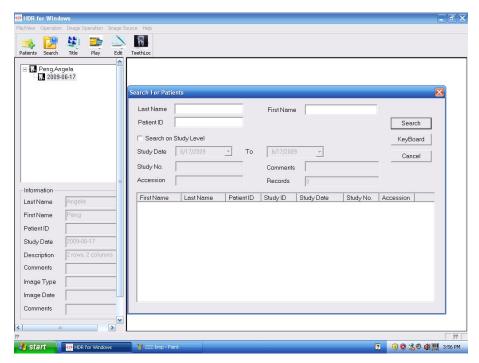

Input the patient you want to search, then it shows:

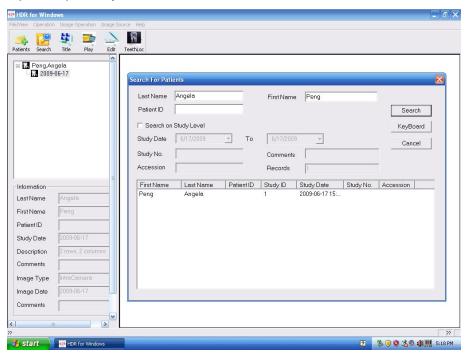